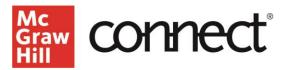

## TEST BUILDER: Creating a New Test (New Experience)

Video: CLICK TO VIEW

First, create a new exam in Test Builder by clicking "Create New Test."

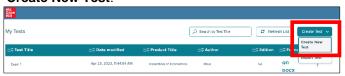

Name your exam and then click "Add Question."

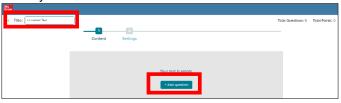

Begin adding questions to your exam. You can also create your own question here. To select from an existing source, double click on the chapter or select and click "Use Source."

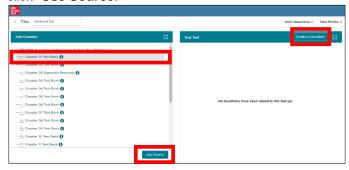

Click "Expand AII" to preview the questions and answers and "Collapse AII" will remove all answer previews.

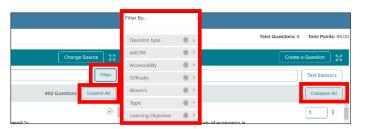

There are a variety of ways to **filter** out questions, depending on your textbook. Once you select the filter options, the filtered questions will show on the left.

Add questions by either dragging and dropping them or clicking the checkboxes to the left of the questions and click "Add to Test."

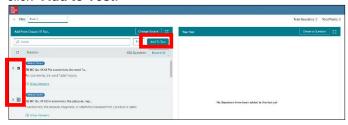

To search for questions in the question bank or in your test, type keywords into the **search field**.

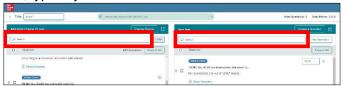

To see your test distribution by attributes, click **Test Statistics**. This view gives you the ability to see various attributes of your selected questions, such as distribution across chapters, question types, level of difficulty, and learning objectives.

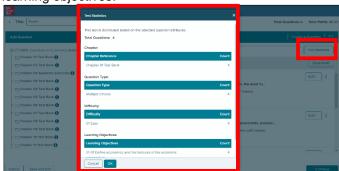

Customize your test by changing **question point values** individually or select multiple questions to bulk update points. Enter a numeric value directly in the point value box and click **Update**.

Check out our other test builder how-to videos for more information on: Test Builder Overview, Editing Questions, Export to Learning Management System (QTI), Export to Microsoft Word, and Import and Export Test Builder Files for Collaboration.

Call: (800)331-5094

MONDAY-THURSDAY: 24 hours

FRIDAY: 12 AM-9 PM EST

SATURDAY: 10 AM-8 PM EST SUNDAY: 12 PM-12 AM EST